#### **1**. **K:** Hogyan kell bekapcsolni a Wi-Fi-t az AC 8260 kártyával a H370 Performance alaplapon?

**V:** Ahhoz, hogy az AC 8260 Wi-Fi működjön, állítsa át a lenti beállítást a BIOS-ban:

Állítsa a **M2\_3/PCIE\_3 kapcsolót Force\_M.2** értékre az *Advanced\Chipset Configuration* menüben

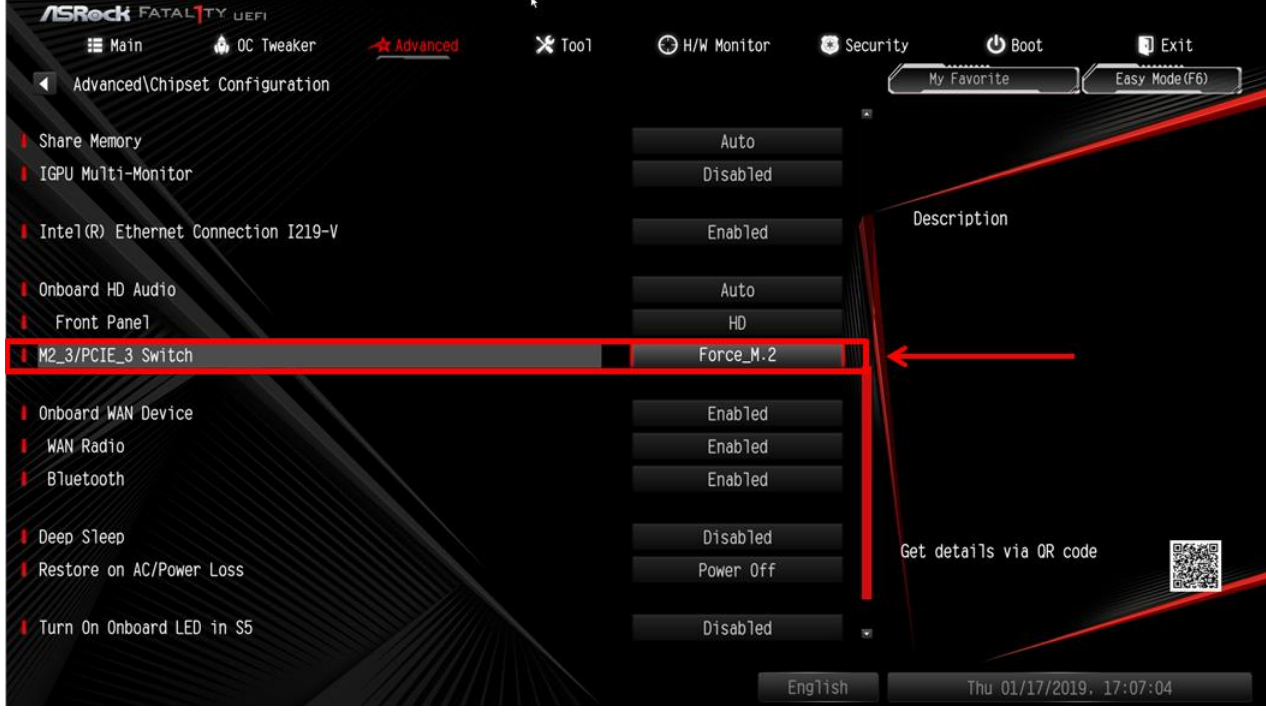

A fenti beállítás módosítását követően az "F10" billentyűvel mentse a módosításokat.

- 2. **K:** Hogyan tudom kézileg telepíteni a VGA-illesztőprogramot Win10 64bit alatt 760GM-HDV esetén?
	- V: Az alábbi lépések segítségével telepítse kézileg a VGA-illesztőprogramot.
		- Step 1. Nyissa meg az Eszközkezelőt.
		- Step 2. Kattintson jobb gombbal videokártyára, hogy belépjen a "Tulajdonságokba", majd válassz
			- az "Illesztőprogram frissítése" lehetőséget.

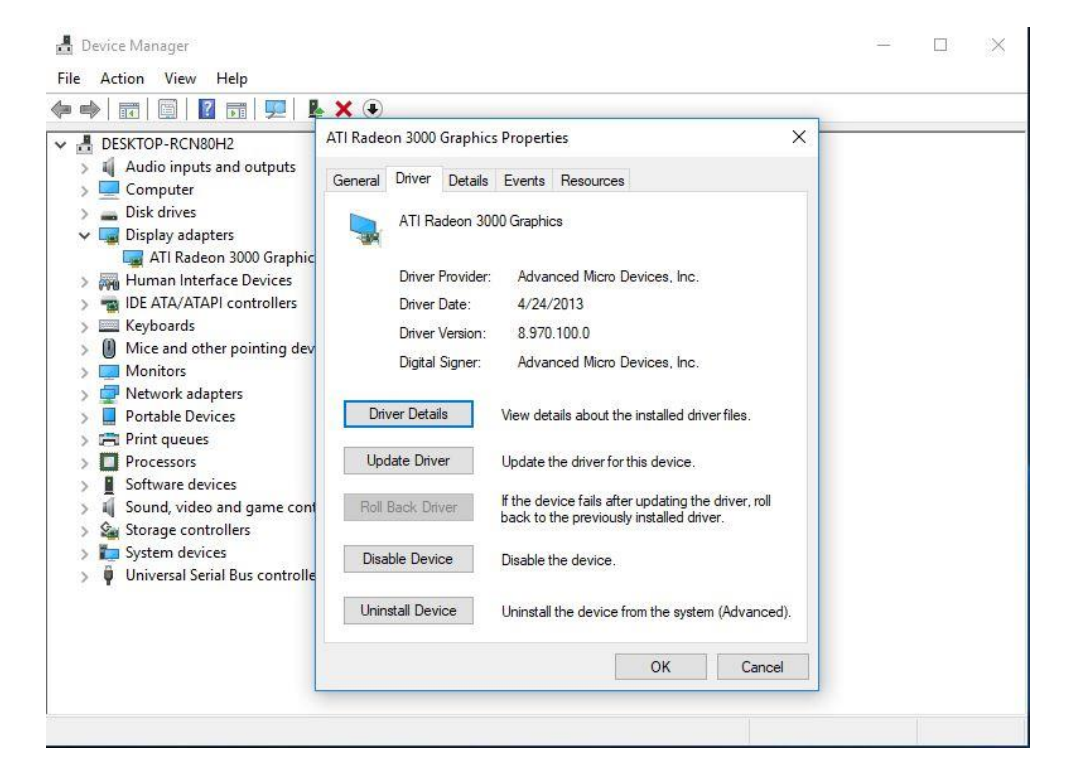

Step 3. Válassza az "Illesztőprogramok megkeresése a számítógépen" lehetőséget.

# $\times$ Update Drivers - ATI Radeon 3000 Graphics How do you want to search for drivers?  $\rightarrow$  Search automatically for updated driver software Windows will search your computer and the Internet for the latest driver software for your device, unless you've disabled this feature in your device installation settings.  $\rightarrow$  Browse my computer for driver software Locate and install driver software manually. Cancel

Step 4. Válassza a "Választás a számítógépen található illesztőprogram-listából" lehetőséget.

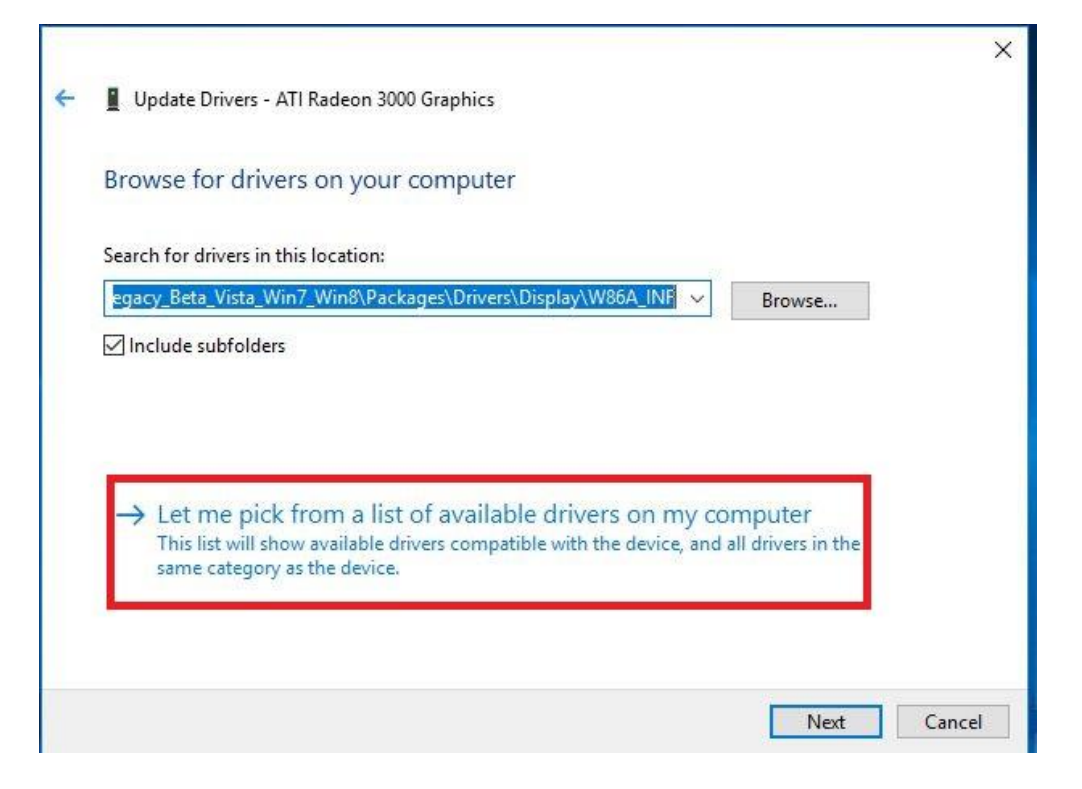

Step 5. Kattintson a "Saját lemez" gombra, és keresse meg az illesztőprogramot a lemezen.

 $\times$ Update Drivers - ATI Radeon 3000 Graphics Select the device driver you want to install for this hardware. Select the manufacturer and model of your hardware device and then click Next. If you have a disk that contains the driver you want to install, click Have Disk. Show compatible hardware Model ATI Radeon 3000 Graphics Version: 8.970.100.0 [4/24/2013] ATI Radeon 3000 Graphics Version: 8.970.100.9001 [1/13/2015] Microsoft Basic Display Adapter Have Disk... This driver has an Authenticode(tm) signature.  $\blacksquare$ Tell me why driver signing is important Next Cancel  $\times$ Update Drivers - ATI Radeon 3000 Graphics Select the device driver you want to install for this hardware. f you have a **Install From Disk**  $\times$ Insert the manufacturer's installation disk, and then  $\cap$ K 日 make sure that the correct drive is selected below.  $\vee$  Show c Cancel Model **PATIR ATIR** Micro Copy manufacturer's files from: C:\AMD\AMD\_Catalyst\_13.4\_Legacy\_Beta\_Vista\_ ~ Browse. This driver has an Authenticode(tm) signature. Have Disk. Tell me why driver signing is important Next Cancel

Az útvonal:

C:\AMD\AMD\_Catalyst\_13.4\_Legacy\_Beta\_Vista\_Win7\_Win8\Packages\Drivers\Dispaly\W86A \_INF

Step 6. Kattintson az "OK" gombra, majd a "Következő" gombbal telepítse az illesztőprogramot.

\*Ha a rendszer az integrált HDMI-csatlakozón keresztül csatlakozik a megjelenítőhöz, és azon nem megfelelő felbontás látható, kövesse a lenti lépéseket a monitorfelbontás beállításához.

- 1. lépés Az alábbi hivatkozásról telepítse az AMD all-in-1 illesztőprogramot:
	- Hivatkozás[: http://asrock.pc.cdn.bitgravity.com/Drivers/AMD/AllIn1/Allin1\(v15.7.1\).zip](http://asrock.pc.cdn.bitgravity.com/Drivers/AMD/AllIn1/Allin1(v15.7.1).zip)
- 2. lépés Nyissa meg az "AMD VISION Engine vezérlőpultot".

3. lépés Válassza a "Méretezési lehetőségek (digitális síkképernyő)" lehetőséget, és állítsa a méretezést "Túlpásztázásra".

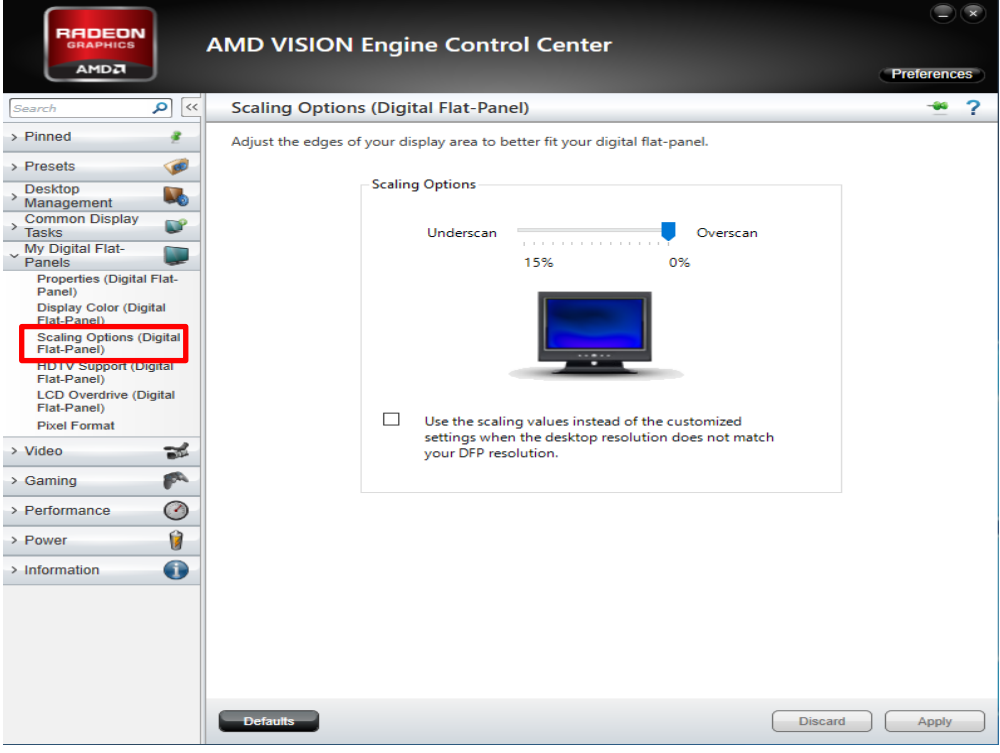